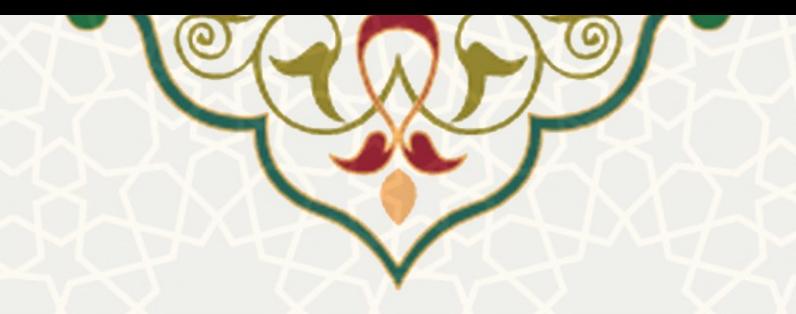

## **نظر سنجی از دانشجویان و مدرسین و اساتید**

**نام سامانه**: سامانه نظرسنجی دانشگاه فردوسی **نام سامانه مرجع**: داده پردازان پیشرو توس **متولی**: شرکت داده پردازان پیشرو توس **کاربران:** دانشجویان و مدرسین و اساتید

**تاریخ استقرار:** آبان 1400 **تاریخ آخرین توسعه:** بهمن 1400 **تاریخ تهیه مستند:** فروردین 1401 **توسعه و پشتیبانی:** شرکت داده پردازان پیشرو توس

**نسخه برنامه:** 1400 **مستندسازی کد:** خیر **مستندسازی دادهها:** بله **امکان اجرای مستقل سامانه )مستقل از سامانههای سدف(:** خیر

> **زبان برنامهنویسی:** PHP **پایگاه داده:** SQL My **فناوری:** LAMP

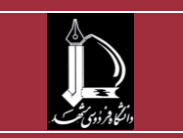

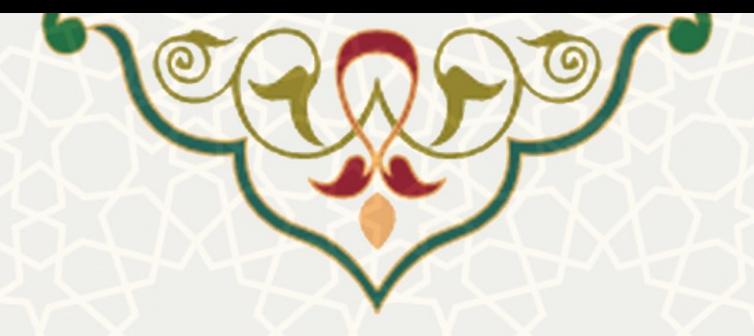

## **-1 معرفی**

این سامانه به منظور ثبت نظرسنجی های مختلف ، اشتراک با دانشجویان و مدرسین و اساتید ، گزارش گیری سیاست گذاری و بهبود کیفیت آموزش طراحی و پیاده سازی تده است.

## **-2 ویژگیها**

کلیه دانشجویان مدرسین و اساتید تحت یک سیستم کامال یکپارچه احراز هویت تده و در نظر سنجی فعال خود ترکت مینمایند . از این رو میتوان از طریق این سامانه به یک نتیجه گیری کلی و دقیق رسید و برای بهبود سطح کیفی موضوع نظر سنجی سیاست گذاری نمود.

#### **-3 فرآیندها**

## **-3-1تهیه فایل اکسل دانشجویان و مدرسین و اساتید**

در مرحله نخست باید فایل اکسل دانشجویان و مدرسین و اساتید را به تفکیک بـا رعایـت نکـات زیـر تهیه نمایید.

.1 ترتیب و تعداد ستون ها کامال مشابه با فایل های نمونه باتد. فایل های نمونه را میتوانید از مسیر شکل (۱-۳) دانلود نمایید.

.2 داده مربوط به کد ملی/ تماره پاسپوری حتما بصوری 10 کاراکتری یا 8 کاراکتری یا 8 کاراکتر باضافه یک حرف باتد.

.3 داده مربوط به تماره همراه حتما 11 کاراکتری و با فرمت صحیح باتد.

۴. داده های مربوط به زیرنظام و نوع کارمندی عینا مطابق اطلاعات پایه سیستم باشد تا نظرسنجی به درستی صوری گیرد.

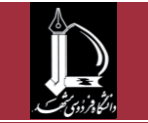

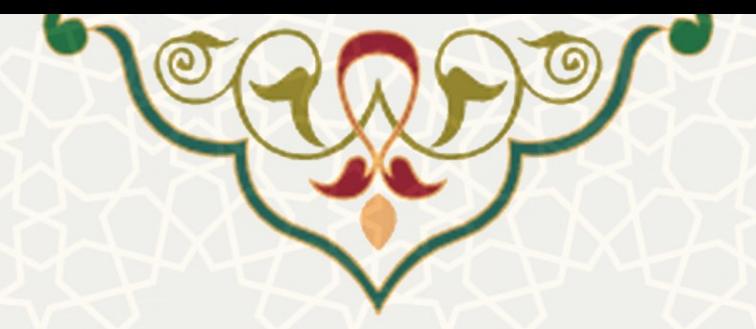

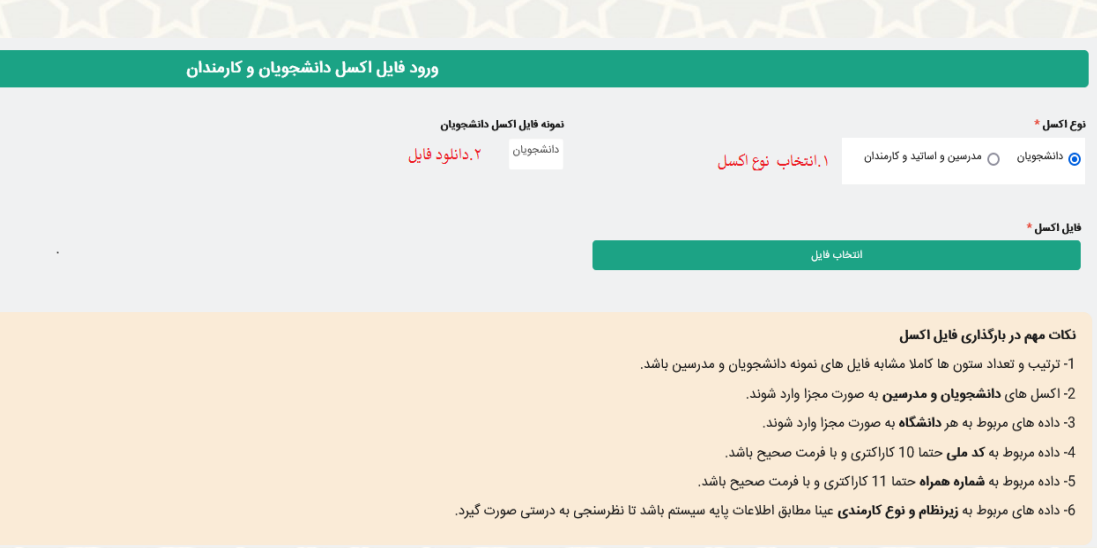

**شکل 1-3**

**-3-2 بار گذاری فایل های اکسل**

قبل از بارگذاری فایل ها به نکای زیر توجه فرمایید.

.1 اکسل های دانشجویان و مدرسین باید به صوری مجزا وارد توند.

.2 داده های مربوط به هر دانشگاه نیز باید به صوری مجزا وارد توند.

حال برای بارگذاری با کلیک بر روی دکمه انتخاب فایل مسیر فایل اکسل را مشخص نموده و سپس در صوری اطمینان از درستی فایل بر روی دکمه بارگذاری فایل اکسل کلیک کنید.

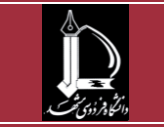

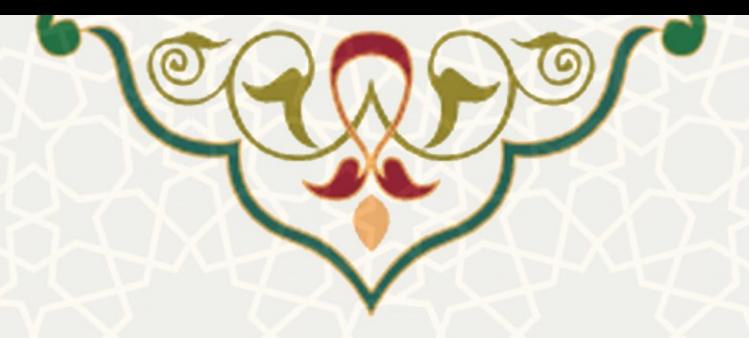

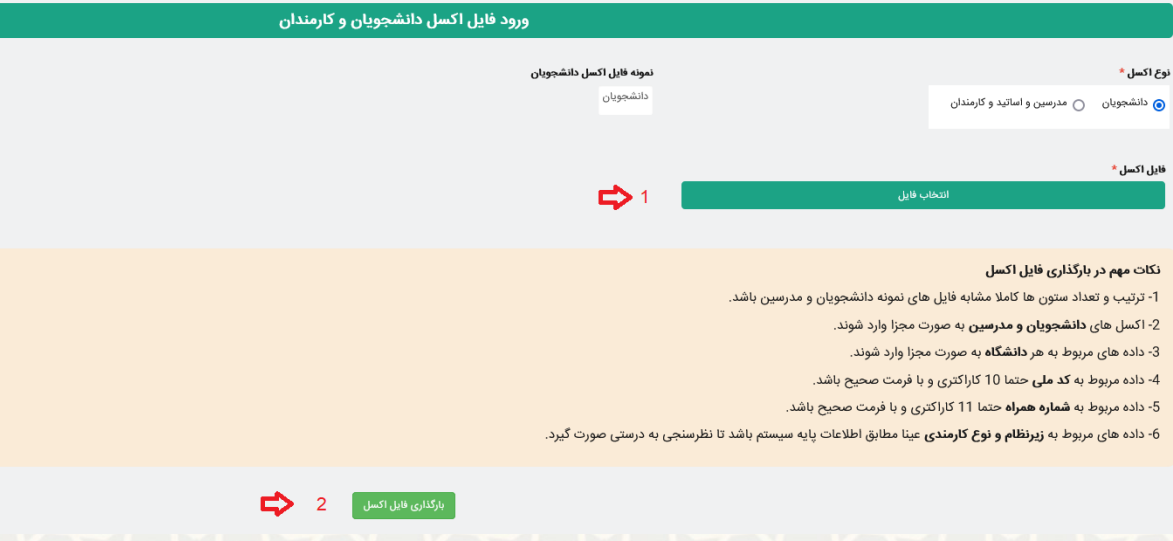

**شکل3-2**

#### **-3-3 اطالعات وارد شده**

شما پس از ورود به زیر منو اطلاعات وارد شده میتوانید مشخصات فایل های اکسـل بارگـذاری شـده مانند : نام موسسه زیر نظام تعداد رکورد در هر فایل تاریخ بارگذاری و ... را رویت نمایید.

#### **-3-4 سواالت**

در این زیر منو میتوانید کلیه سوالات مورد نیاز برای نظر سنجی ها را تعریف نمایید. برای تعریف سوالات مطابق با گام های زیر عمل نمایید: ۱. ابتدا بر روی فلش جدید کلیک کرده تا کشو تعریف سوال باز شود. ٢. برای هر سوال یک کد منحصر به فرد تعریف نمایید. .3 سپس در قسمت نوع سوال چند گزینه ای بودن یا تشریحی بودن سوال را مشخص نمایید . ۴. موضوع سوال را از بین موضوعات تعریف شده انتخاب نمایید. .5 و در انتها در قسمت انوان صوری سوال را به طور کامل بنویسید.

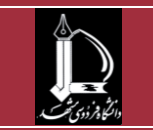

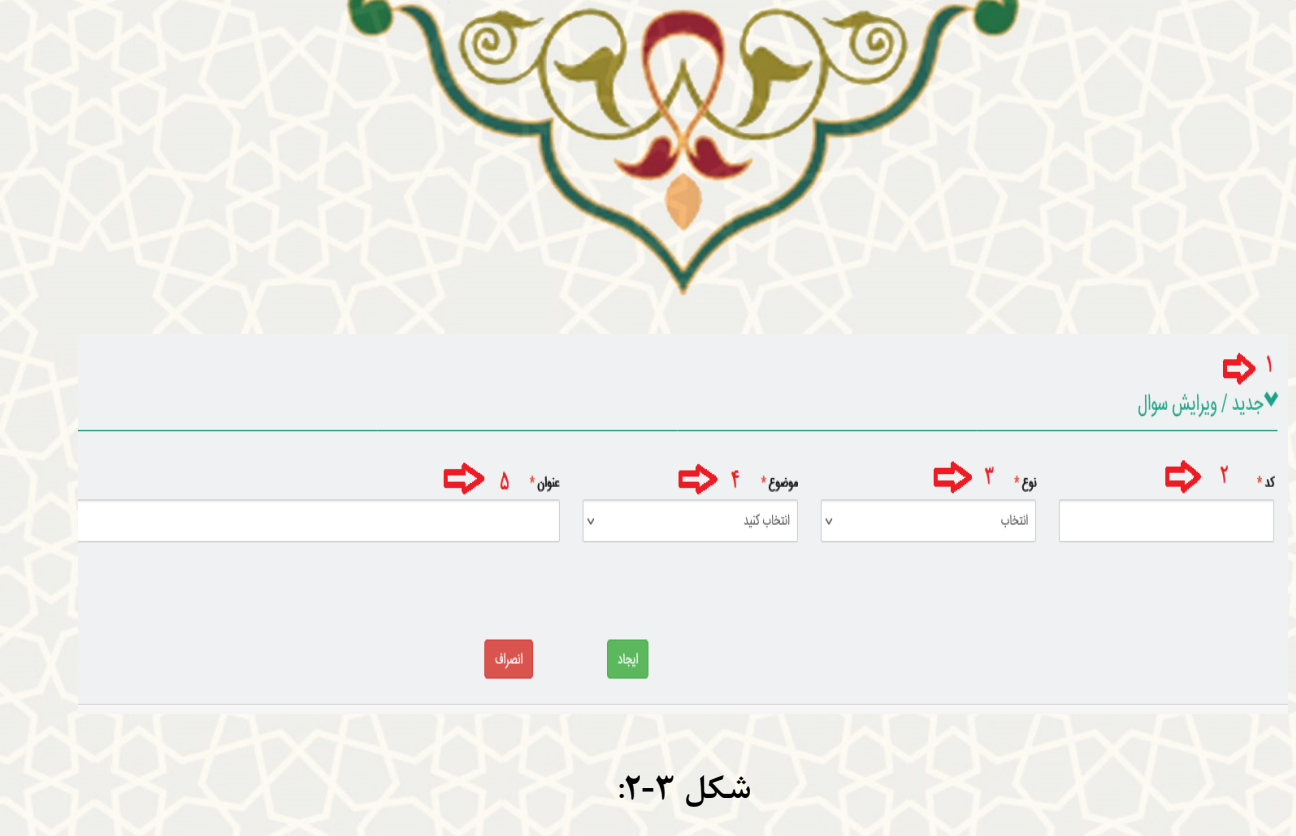

در صورتی که نوع سوال را چند گزینه ای تعریف کرده اید در همین قسمت باید گزینه ها و امتیاز هر گزینه را نیز تعریف نمایید و سپس بر روی ایجاد کلیک کنید.

✔جدید / ویرایش سوال

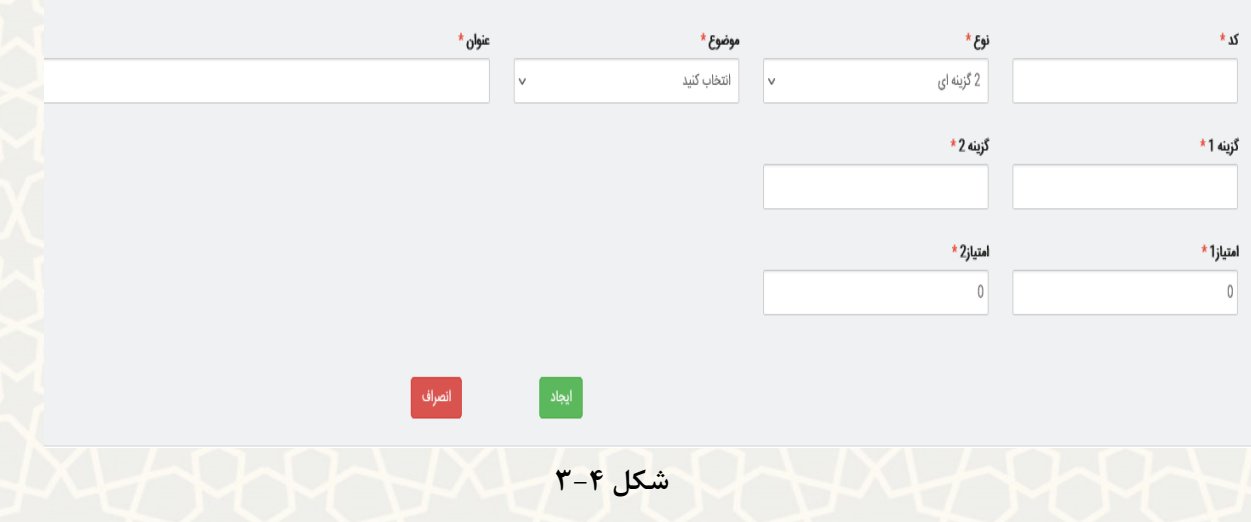

**-3-5 نظرسنجی ها**

در این زیر منو میتوانید نظرسنجی مورد نظر خود را ایجاد نمایید.

.1 در قسمت تاریخ مشخص مینماید نظر سنجی باید در چه بازه زمانی تکمیل گردد.

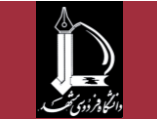

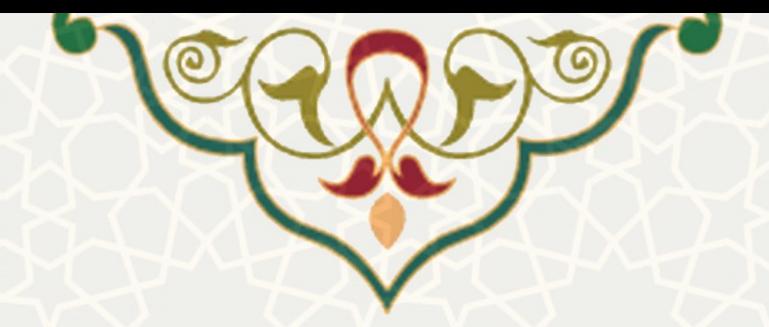

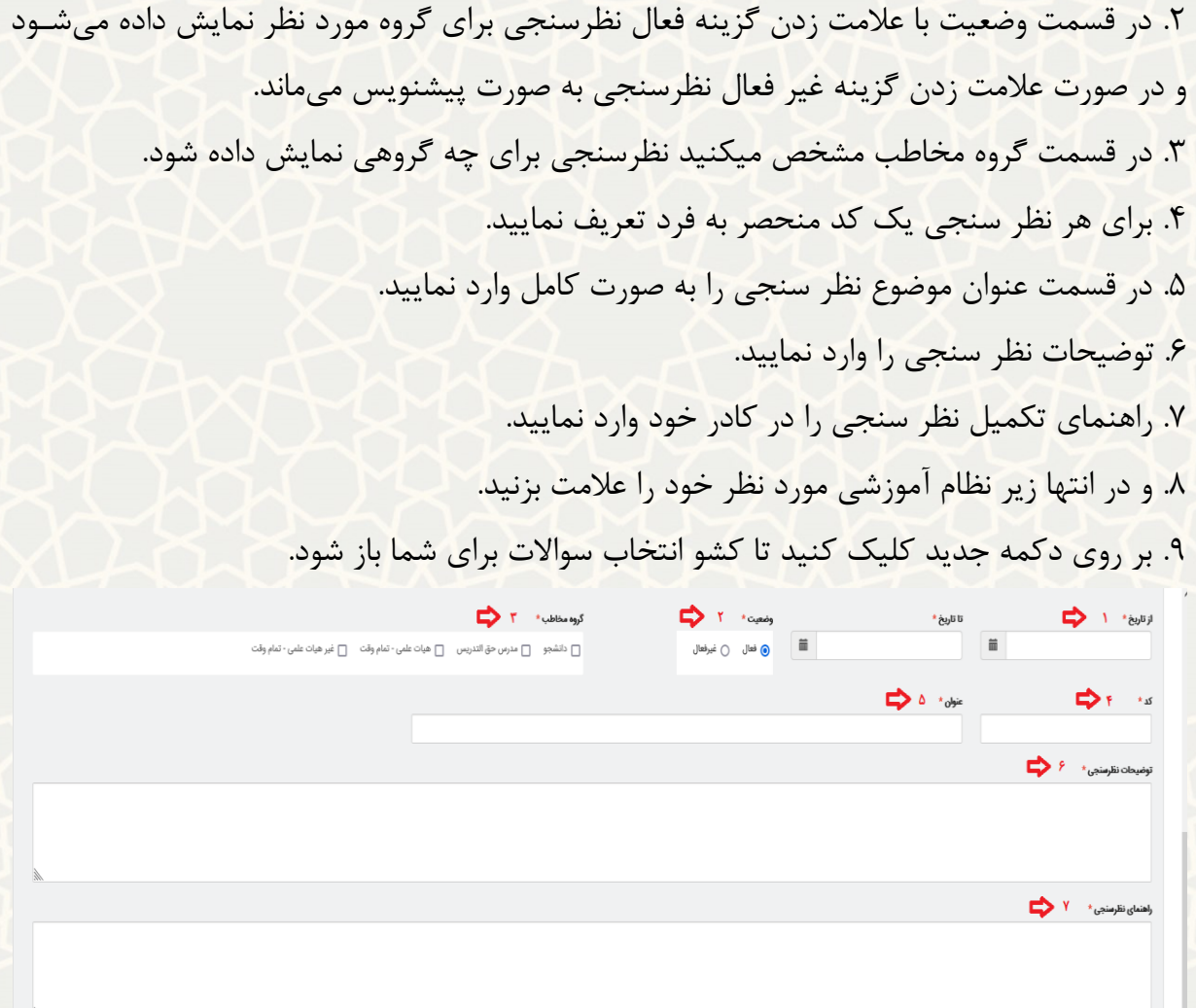

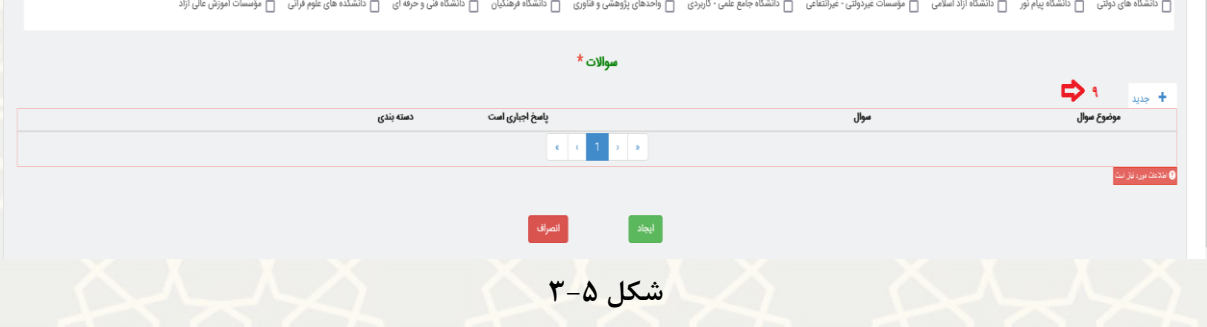

پس از باز شدن کشو انتخاب سوال به ترتیب زیر عمل کنید: 1. موضوع سوال را از بین موضوعات از پیش تعریف شده انتخاب نمایید.

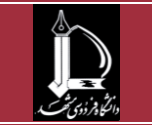

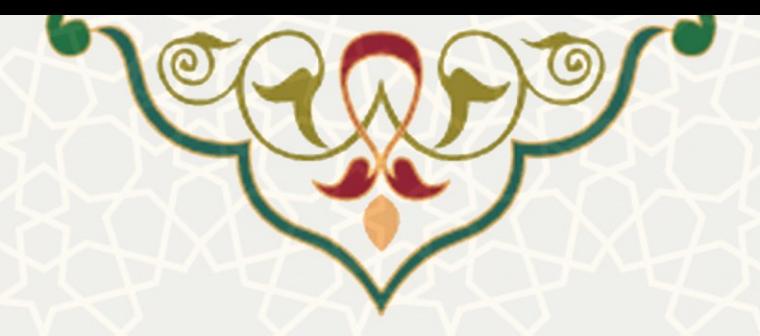

.2 در قسمت سوال سوال مرتبط با نظرسنجی را کفه در مرحلفه 3-4 تعریف کفرده ایفد را انتخفاب نمایید.

.3 در قسمت دسته بندی میتوانید سواالی یک نظر سنجی را دسته بندی کنید و در گزارش گیری از ان استفاده کنید. ( این فایل به صورت تکست بوده و دستی وارد میشود)

۴. گزینه ایجاد را بزنید و به همین ترتیب عمل کنید تا کلیه سوالات مد نظر وارد نظر سنجی شود.

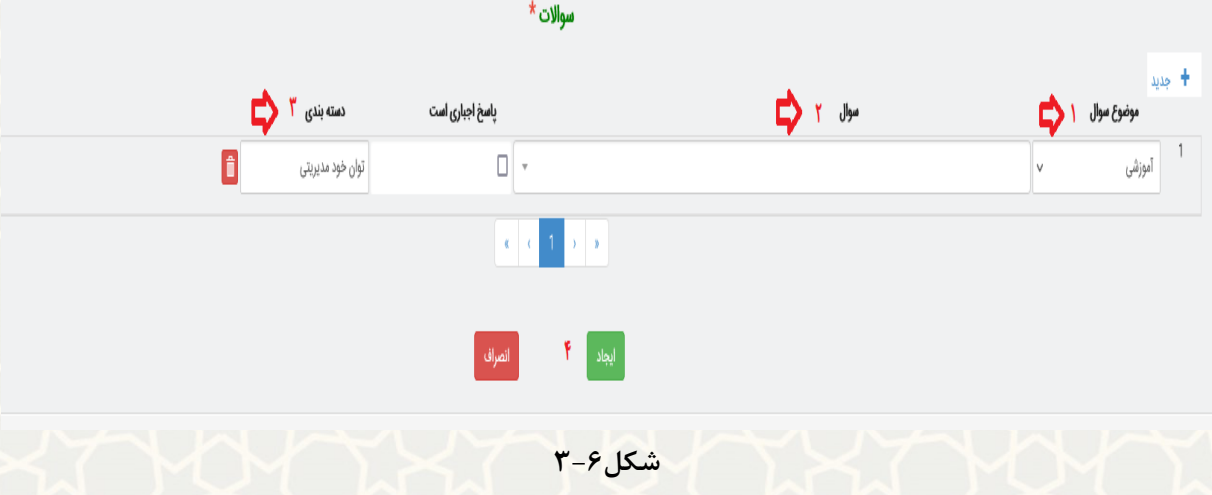

# پس از آنکه نظر سنجی توسط گروه مخاطبین کامل تد تما میتوانید از این قسمت اقدام به دریافت گزارش برای یک موسسه نمایید. - موارد ستاره دار را تکمیل کنید سپس بر روی دکمه جستجو کلیک نمایید. - در این قسمت تما براساس نوع سوال و مولفه سوال )در صورتی که در گام قبلی برای هر سوال در نظر سنجی دسته بندی درنظر گرفته باشید) گزارش درصد مشارکت و میانگین (براساس امتیاز بـرای سوالات چند گزینه ای) دریافت میکنید.

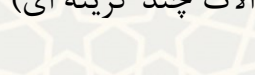

**-3-6 کارنامه موسسات**

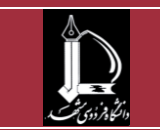

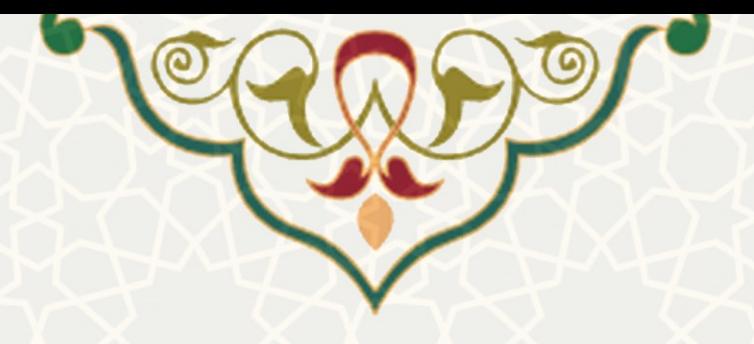

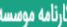

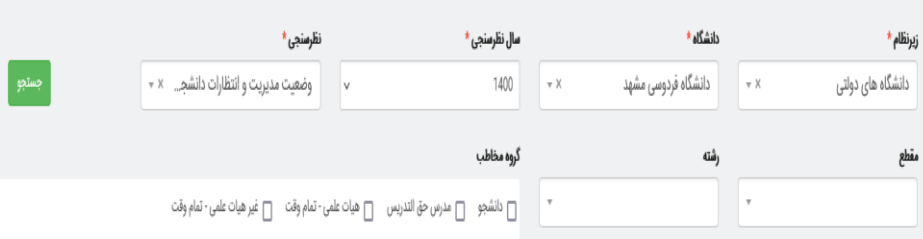

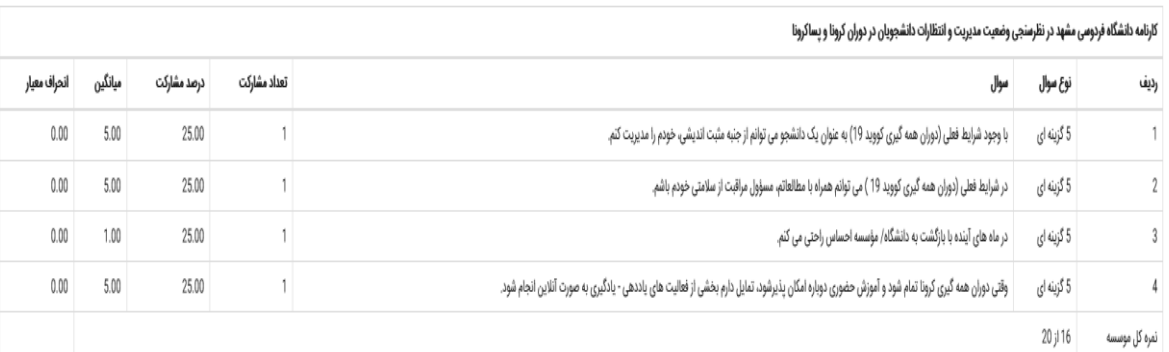

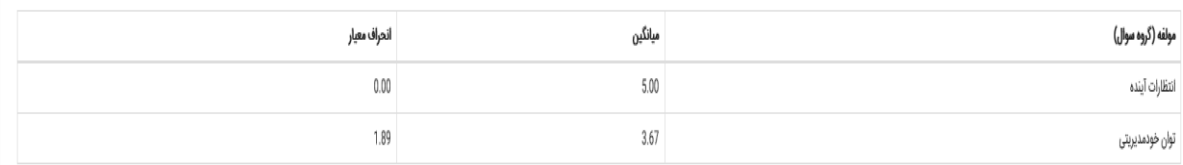

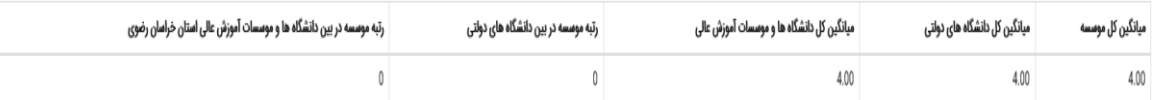

**شکل 3-7**

**-3-7 گزارش مقایسه ای**

پس از آنکه نظر سنجی توسط گروه مخاطبین کامل تد تما میتوانید از این قسمت نتایج دانشگاه ها و موسسای یک زیر نظام را با یک دیگر مقایسه نمایید. -برای این کار کافی ست موارد ستاره دار را تکمیل کنید سپس بر روی دکمه جستجو کلیک نمایید.

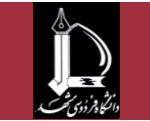

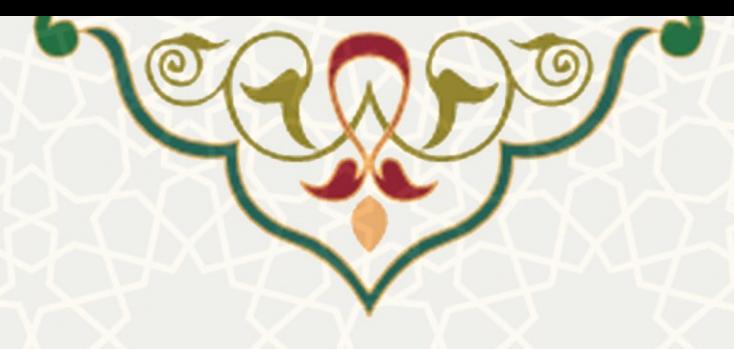

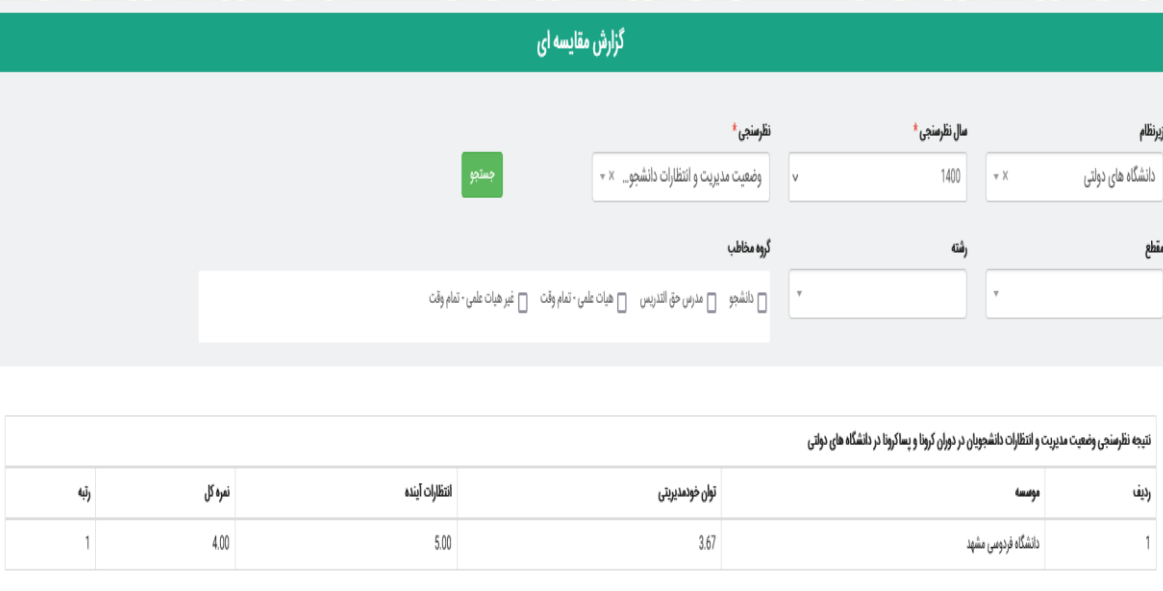

**شکل3-8**

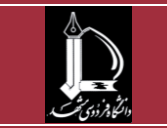

**نظر سنجی از دانشجویان و مدرسین و اساتید h t t p : / / i c t . u m . a c . i r ارتباطات و اطالعات فناوری مرکز**

**صفحه 9 از 9**